## **Instructions for setting up your Multi-Factor Authentication (MFA)**

1. When users access the ESS Portal for the first time, the below announcement will be displayed.

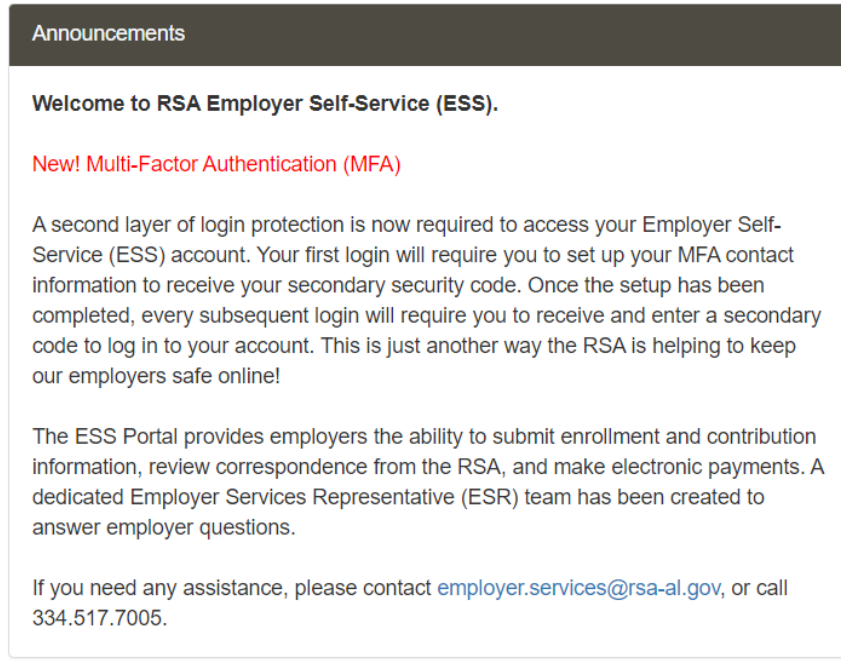

2. Once users log in to the ESS Portal, they will be prompted to edit their contact information.

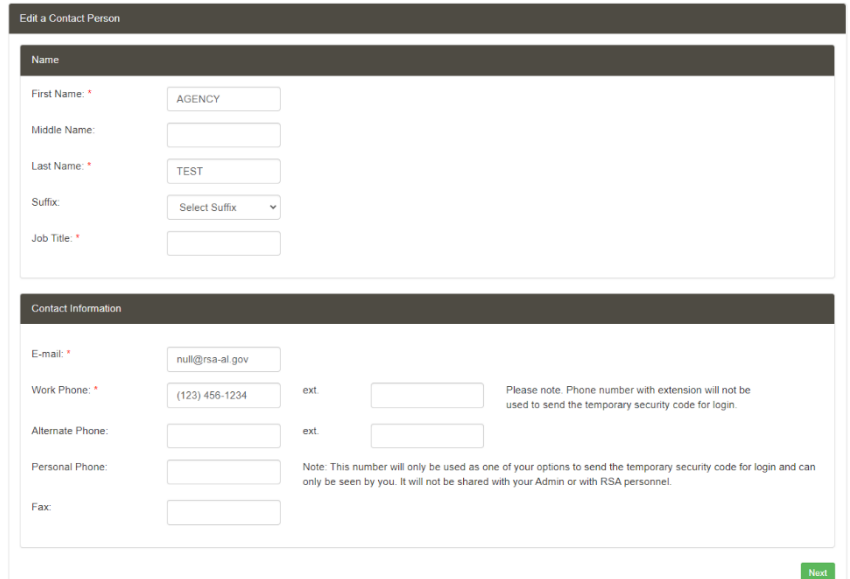

*Please note: The MFA generator will not recognize a dial-by-directory or extension, therefore, we strongly recommend providing a direct number to ensure that the user receives their MFA code to successfully gain access to the ESS Portal.* 

3. Next, users will select a Contact Type option to have the MFA code sent to, then select Send Authentication Code.

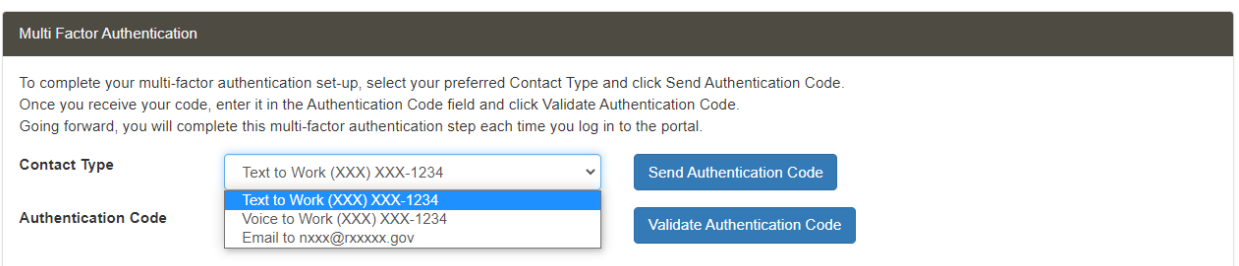

- 4. Once the user receives their code, they will enter it and select Validate Authentication Code and a pop up will come up letting the user know it has been validated.
- 5. When logging in to the ESS Portal after setting up the MFA, users will enter their ESS Portal log in credentials, then select the delivery method of receiving the MFA code.

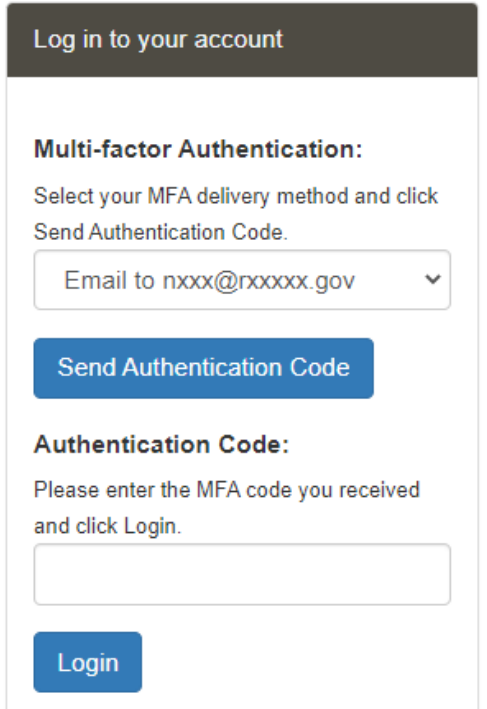

## **Instructions for updating your Multi-Factor Authentication (MFA)**

- 1. In the ESS Portal, navigate to the Account tab and select Edit Contact Information.
	- a. This will allow the user to update any contact information tied to their account.